## **Import d'une liste de comptes utilisateurs**

La création des comptes est une fonctionnalité du module de **gestion des utilisateurs**.

Pour importer une liste il suffit de cliquer sur **Import automatique** dans l' [interface d'administration](https://docs.abuledu.org/11.08/administration/webadmin/webadmin)

La fenêtre ci-dessous indique le format que doit présenter le fichier texte qui constitue la liste d'utilisateur à importer.

les champs **prénom;nom;classe** sont obligatoires.

Si vous importez une liste existante obtenue à partir d'une version précédente d'AbulEdu ou que vous souhaitez donner un mot de passe à chaque utilisateur la liste doit comporter 5 champs.

Les champs sont numérotés de 0 à 4 :

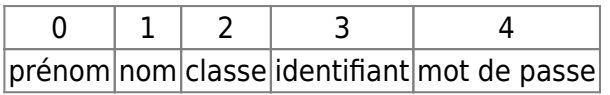

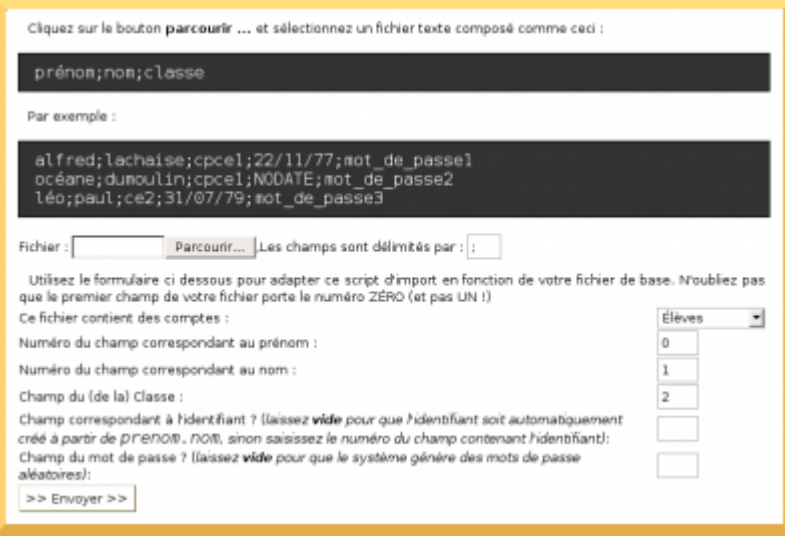

Cliquer sur "Parcourir" pour sélectionner votre fichier puis sur » Envoyer en bas à droite. La page suivante propose un aperçu de votre fichier sous forme d'un tableau :

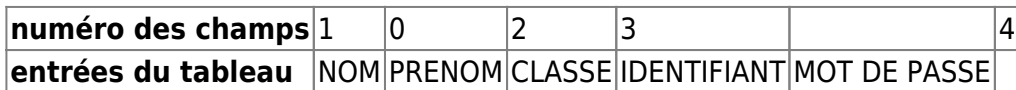

L'identifiant est généré automatiquement à partir de PRENOM.NOM, si vous souhaitez en changer, indiquez le champ correspondant à l'identifiant : 0 par exemple pour que l'identifiant corresponde au prénom.

Lorsque un identifiant existe déjà un chiffre est rajouté automatiquement : prénom.nom1

Si le champ "mot de passe" est vide, il sera généré aléatoirement.

Si ce tableau correspond à vos données cliquer sur « suivant » Le résultat peut être consulté,

enregistré et **imprimé** (c'est un fichier HTML aussi stocké dans le /home/archives du serveur à la date du jour : import-XX.html). Les classes indiquées dans le fichier ont été créées. N'oubliez pas d'**attribuer les responsabilités** sur ces classes.

Il peut être intéressant pour de jeunes enfants de définir :

|identifiant|mot de passe  $|$ prénom  $|$ prénom

'

Ceci permet, à des enfants de maternelle par exemple, de s'identifier en sachant saisir uniquement leur prénom.

Dans le formulaire ci-dessus, le champ à indiquer pour l'identifiant est alors 0 à la place de -1 et pour le mot de passe choisir = champ numéro et remplacer 4 par 0.

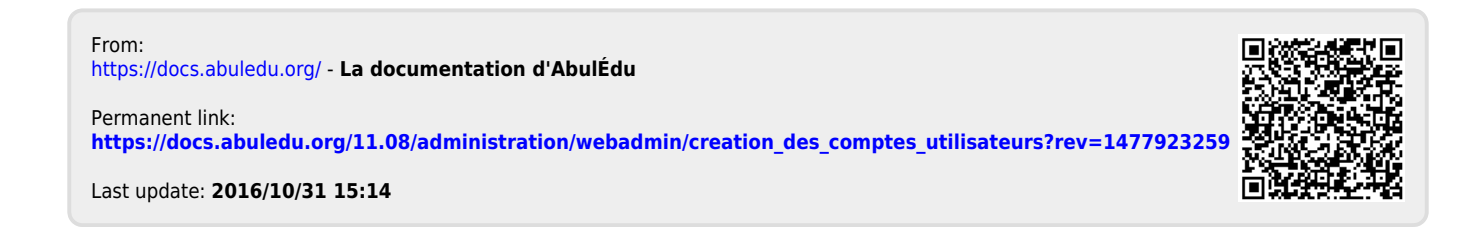